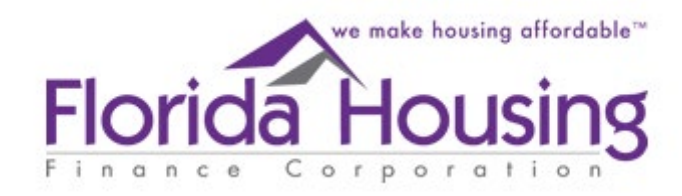

# Multifamily Middle Market Certification

How to apply for the Multifamily Middle Market Certification (MMM Certification)

### Timeline for Submitting a Request

- 1. The MMM portal will open and **begin accepting requests on October 2, 2023**. Owners must have their request submitted to Florida Housing no later than **December 31, 11:59 p.m.**
- 2. Owners must have appropriate rents and tenants in place in units under consideration no later than **January 1, 2024.**
- 3. Owners must confirm or update (as needed) the unit and rent list between **January 1 and no later than January 15, 11:59 p.m.**
- 4. Florida Housing will provide certification notices to owners and the local property appraisers no later than **February 15, 2024.**
- 5. If an owner receives a certification notice, they must then submit a notice, an application, and any other required documentation to their local property appraiser **no later than March 1** to be considered for the exemption.

### Navigating to the Portal

- To access the portal, visit [Live Local Act \(floridahousing.org\)](https://www.floridahousing.org/live-local-act)
- Then click on the Multifamily Middle Market Certification
- From here you can access the portal
- The portal will become Available on October 2nd.

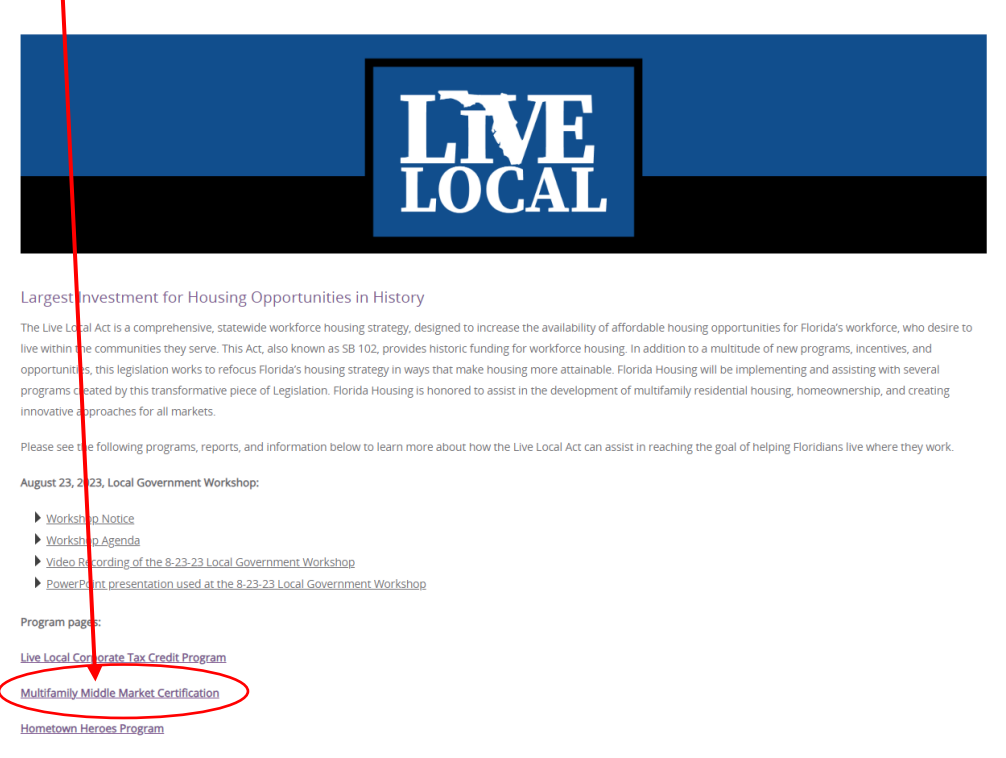

### Navigating to the Portal

• Once on the Multifamily Middle Market landing page navigate to the portal located under "Links"

Links:

Multifamily Middle Market Certification Frequently Asked Questions

Multifamily Tax Subsidy Projects Income and Rent Limits

Property Appraiser Search: Florida Dept. of Revenue - Property Tax - Local Officials (floridarevenue.com)

**Certification Portal** 

Multifamily Middle Market Certification Request - SAMPLE

How-to Guide for the Multifamily Middle Market Certification

Sign Up For the Multifamily Middle Market Certification's ListSery

For questions or comments regarding the Multifamily Middle Market Certification email

Middle.Market.Cert@Floridahousing.org

### Account Creation & User Registration

Multifamily Middle Market Certification Portal (MMM Portal)

**User Registration** Please complete the following Form to register a new account:

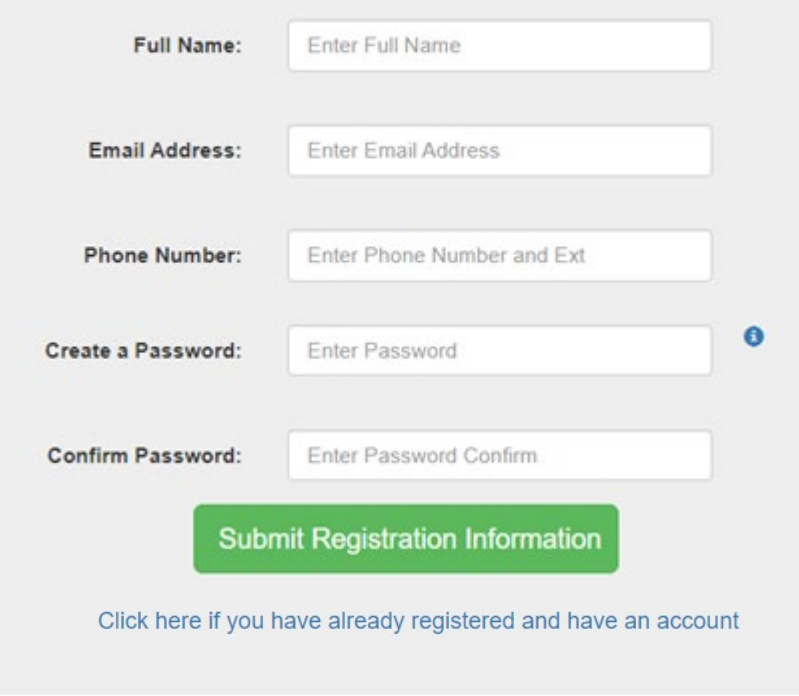

- Enter your name (Not company Name)
- Enter your email address- This is where notifications will be sent
- Enter the phone number where the account holder can be reached
- Enter your password
- Click Submit
- Check email for confirmation
- Confirm by clicking link in email
- Account will be created and the link will take you to the sign in

# To login

• Once an account is created you can login by:

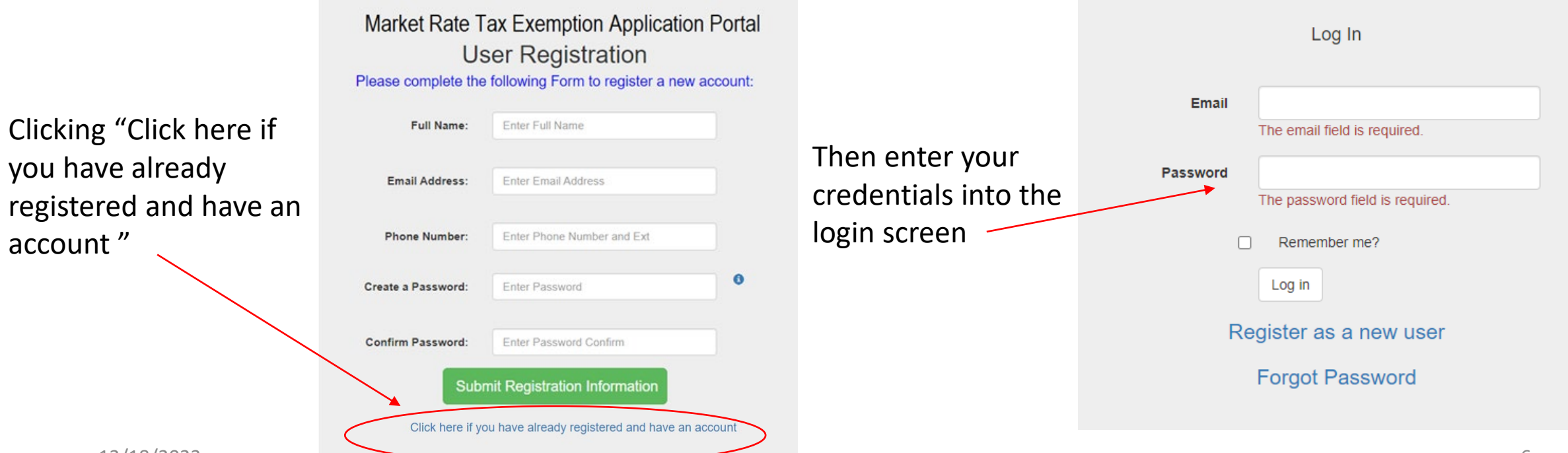

account "

### Main Screen

• Once you are logged in you will see the main extranet homepage

### **My Account**

Welcome to the Florida Housing Extranet. You currently have access to the following programs: youremail@email.com

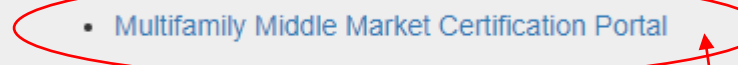

### **Update User Password**

**Update User Password** 

Click here to access the Portal

### Beginning a Certification Request

- Click the MMM Portal link pictured on the previous page
- This will take you to the main portal screen

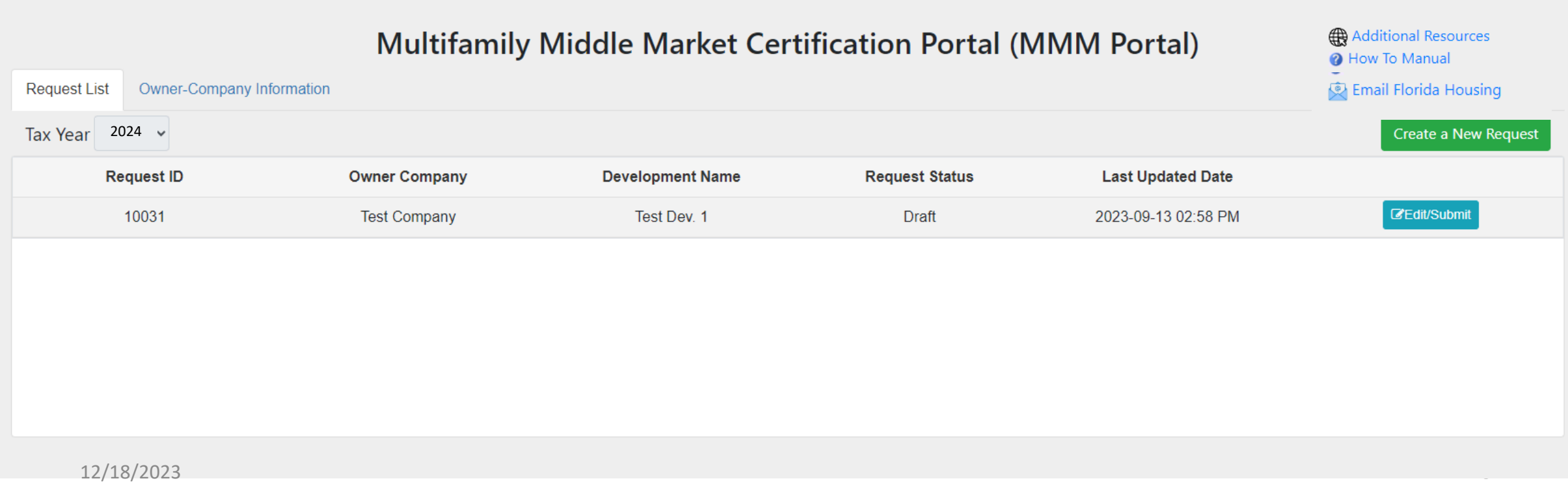

### Submitting a Request – Step 1

• Before you can submit a request you must first add the company that owns the development.

Click here to navigate to your company page

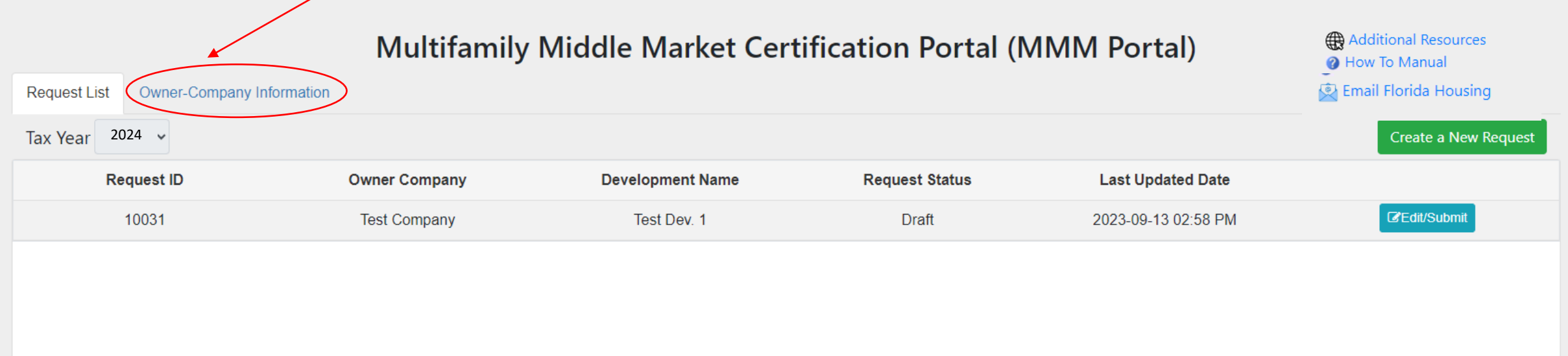

### Submitting a Request- Step 1

- This is your company page, from here you can:
	- Add new companies to submit a certification request
	- View/Edit previously submitted companies
- You must add a company in order to submit a request

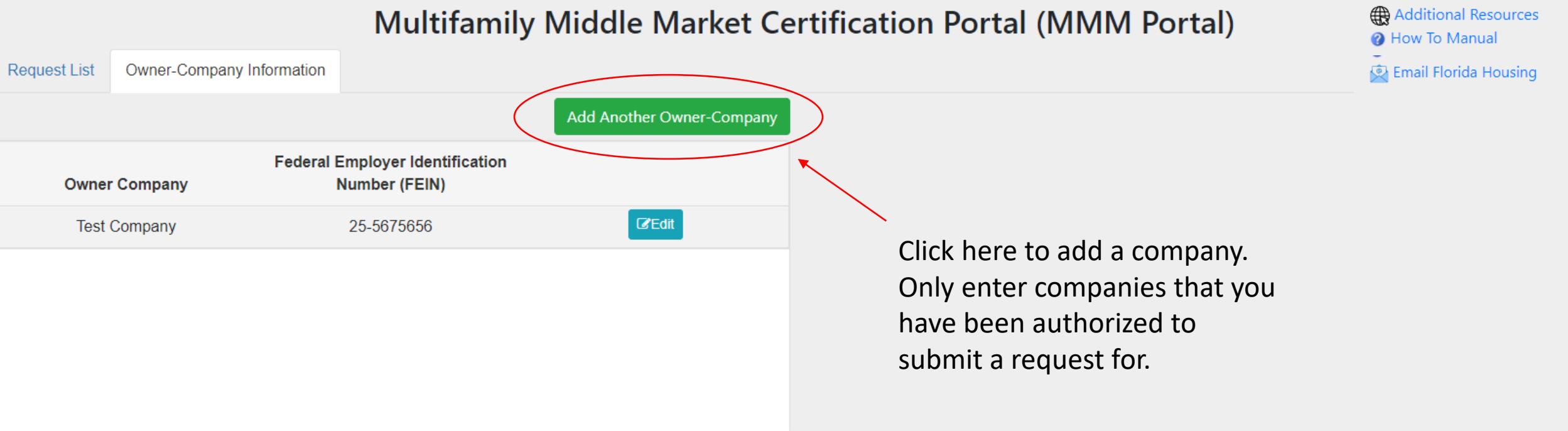

# Adding a Company<br>• After you've clicked "Add Another

### **Add New Owner-Company**

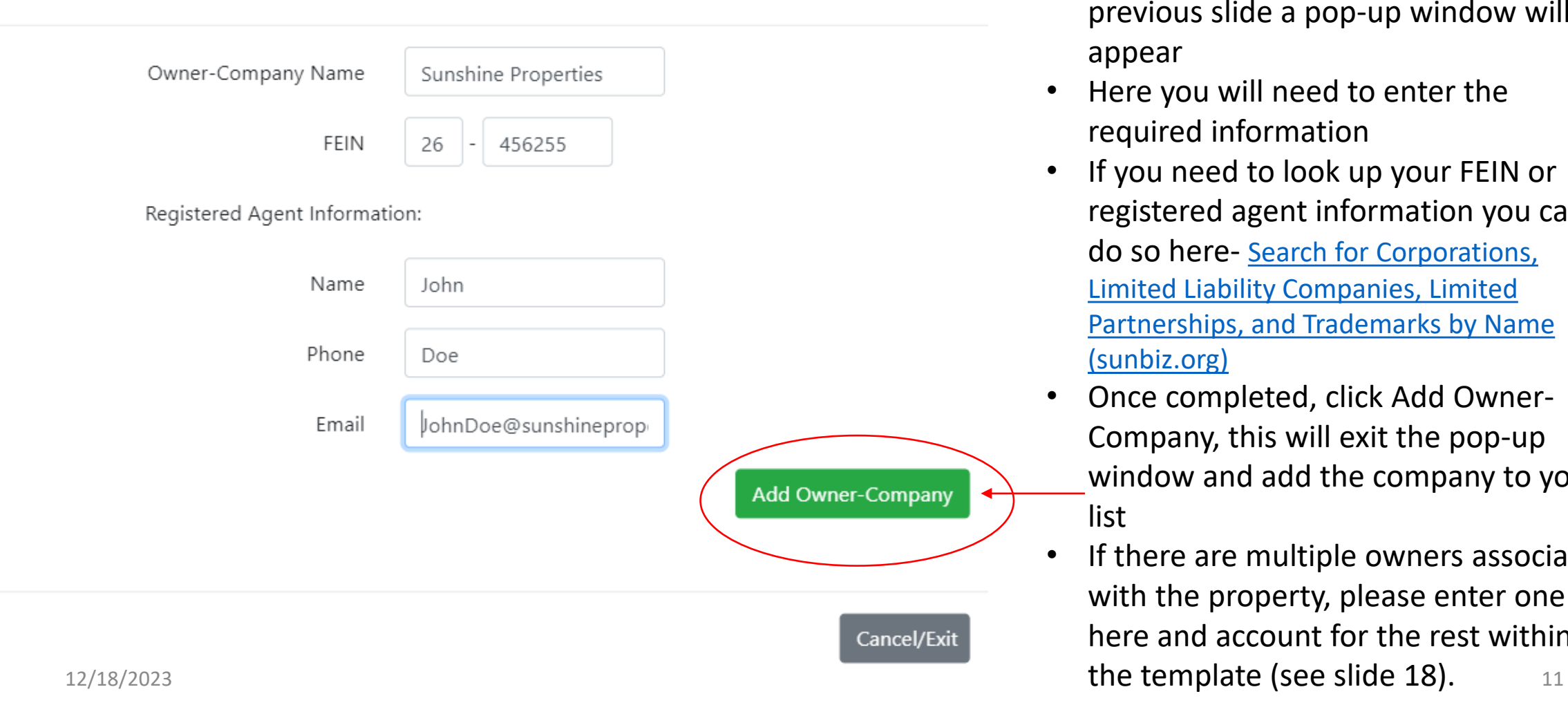

Owner-Company" as instructed in the previous slide a pop-up window will appear

• Here you will need to enter the required information

X

- If you need to look up your FEIN or registered agent information you can do so here- [Search for Corporations,](http://search.sunbiz.org/Inquiry/CorporationSearch/ByName)  [Limited Liability Companies, Limited](http://search.sunbiz.org/Inquiry/CorporationSearch/ByName)  [Partnerships, and Trademarks by Name](http://search.sunbiz.org/Inquiry/CorporationSearch/ByName)  [\(sunbiz.org\)](http://search.sunbiz.org/Inquiry/CorporationSearch/ByName)
- Once completed, click Add Owner-Company, this will exit the pop-up window and add the company to your list
- If there are multiple owners associated with the property, please enter one here and account for the rest within

### Company View

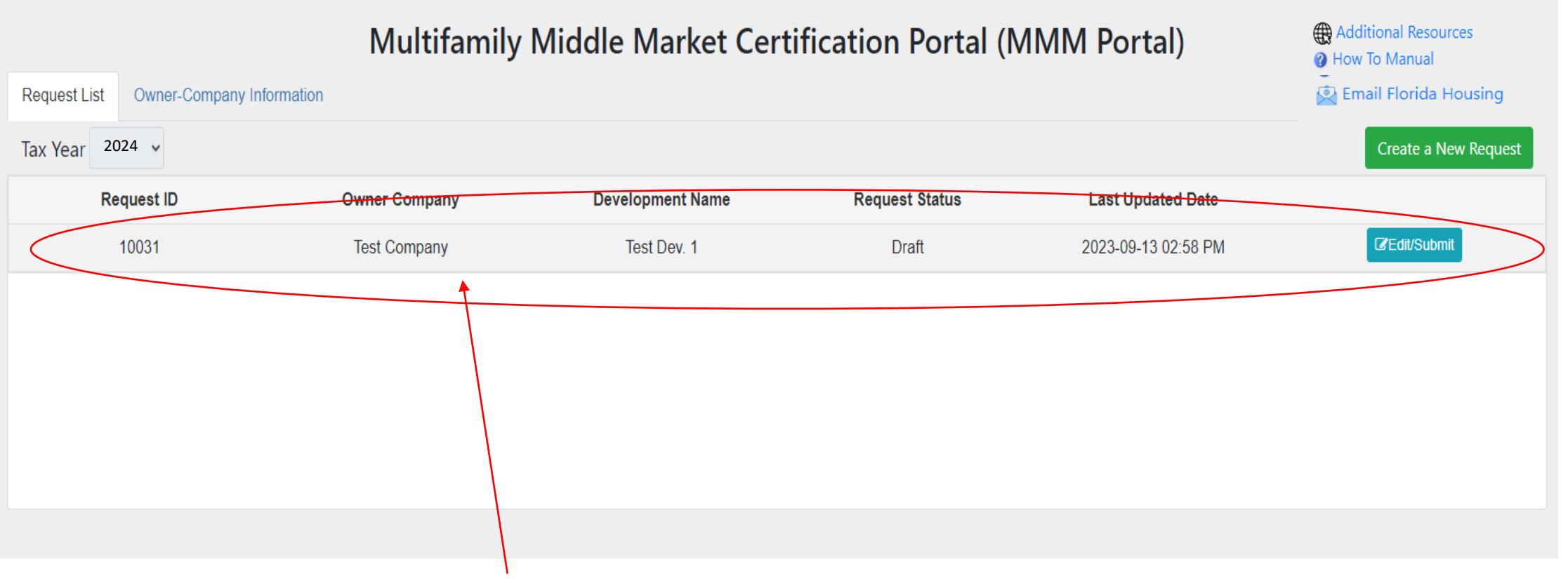

- Now that a company has been added, it can be seen in the list.
- They can be edited and deleted.
- Only add companies you are authorized to request a certificate for. 12/18/2023

### Creating a Request

- Once a company has been added, go back to the applications list tab.
- Click Create a New Request to get started.
- This will open a pop-up window.

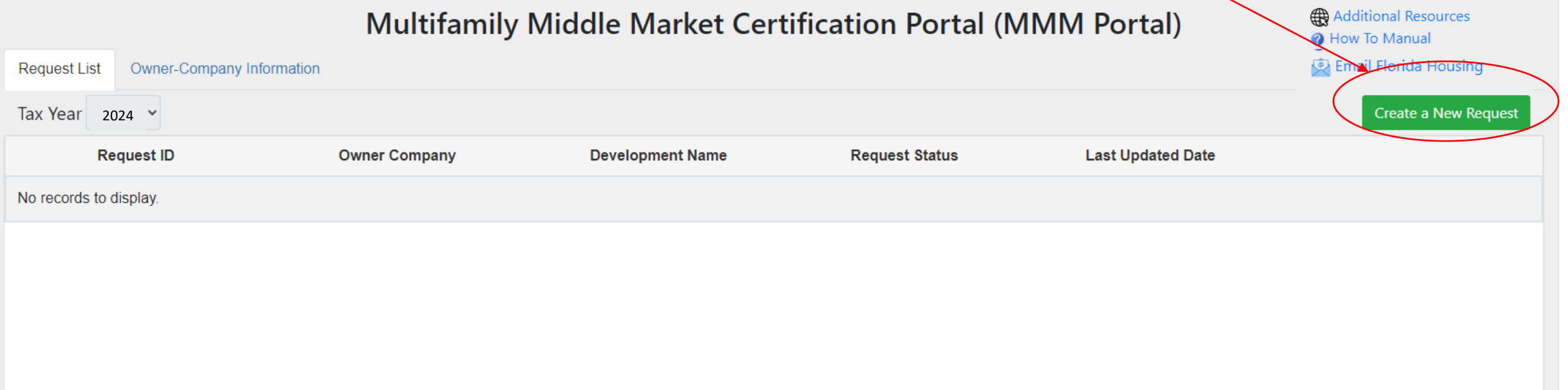

# Submitting a Request

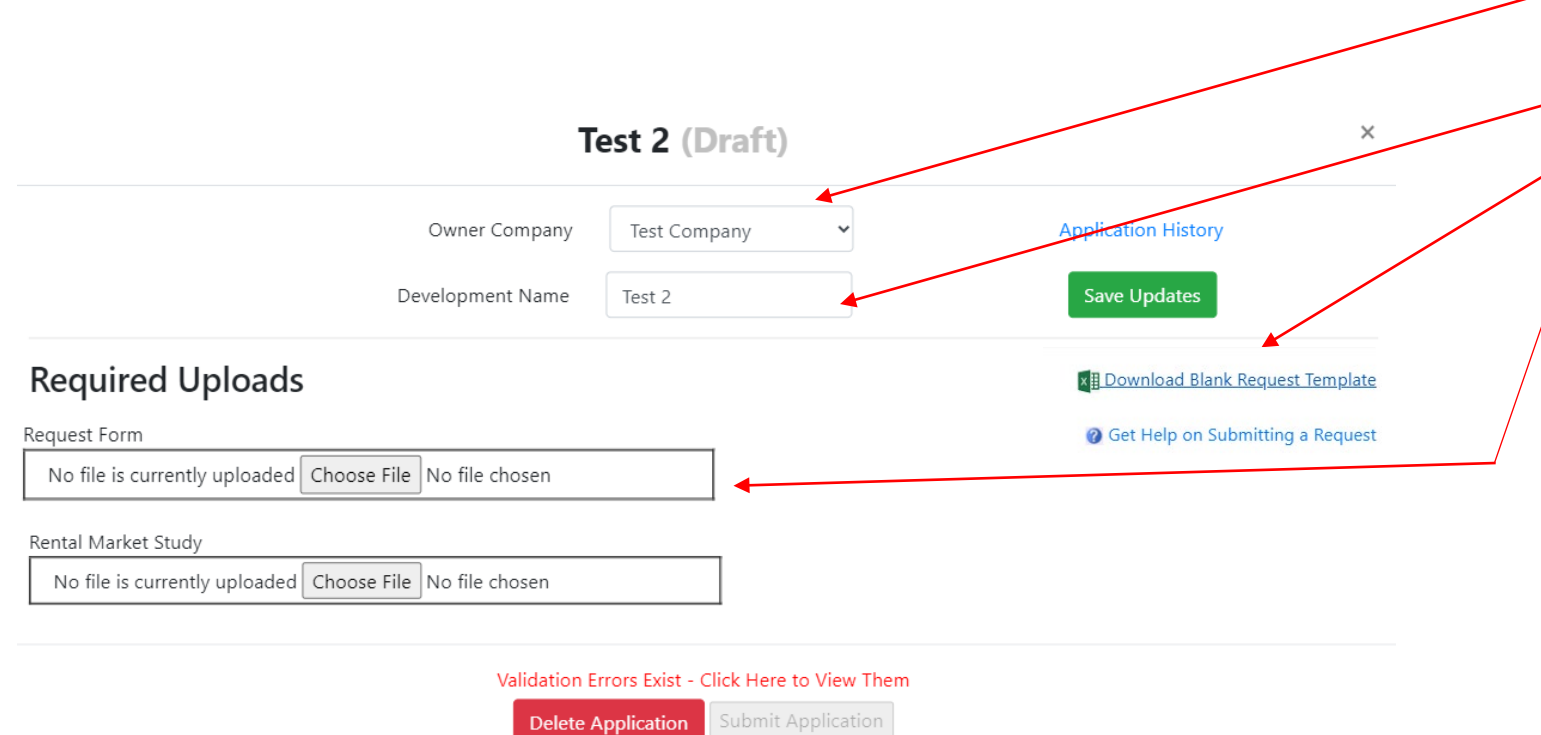

- Step 1: Check that the Owner Company is correct.
- Step 2: Enter Development Name
- Step 3: Download the Template
- Step 4: Complete the Template
- Step 5: Upload the Template

# Submitting a Request (Contd.)

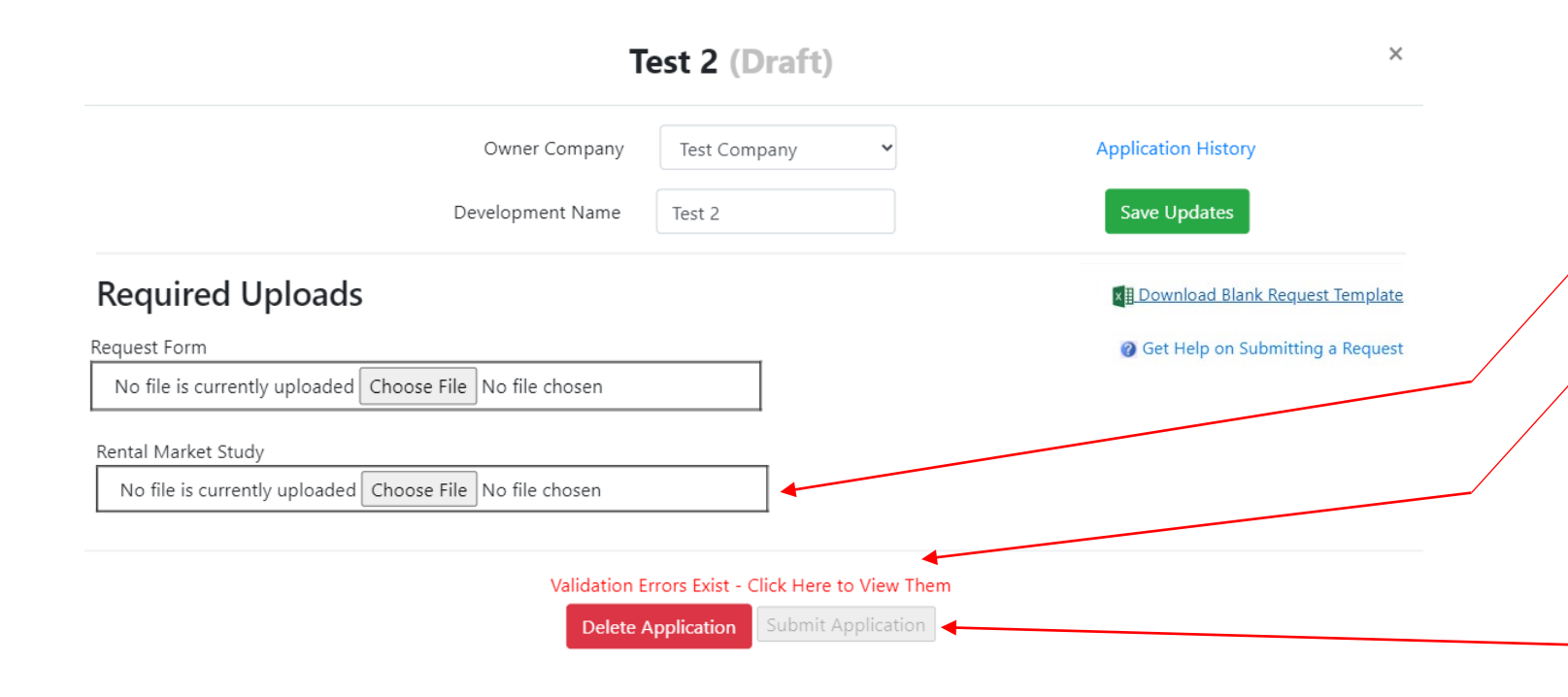

- Step 6: Upload Rental Market Study
- Step 7: Check for Errors and correct as needed
- Step 8: If errors, remove old submission and reupload the corrected version
- Hit Submit Application

### Completing the Request Form

- Once you've downloaded the blank template form you'll need to complete it before uploading.
- There are 5 sections to complete
	- Section 1: General Information
	- Section 2: Rental Market Study Rates
	- Section 3: Parcels and Units Under Consideration
	- Section 4: Unit Information
	- Section 5: Owner's Certification

General Tips for Completing Request \*Your Excel version must be 2021 or later.\*

- Cells that are yellow need to be completed
- Cells that are green are those that have been filled out
- Cells that are white are those that will autogenerate based on responses provided
- Content controls have been installed to help guide applicants, however it will not ensure that a request has been completed properly or that the property is eligible for certification

 $\mathbf{r}$  :  $\times$   $\checkmark$  fx

• Once downloaded, you may need to click enable editing on the excel to enter information. **Review** Power Pivot [1] PROTECTED VIEW Be careful-files from the Internet can contain viruses. Unless you need to edit, it's safer to stay in Protected View. **Enable Editing** 

### Sections 1,2 & 3

#### **Multifamily Middle-Market Certification**

**Form Version** 

23.03

Read Before Starting-This request must be submitted to FHFC via the Multifamily Middle-Market portal contemporaneously with a current rental market study by January 1. After submitting, owners will need to confirm their submission between January 1 and January 15. Failure to confirm a submission during this period will result in certification being denied. Cells that are yellow must be completed by owners, while cells that are white will based on previous responses. If you are unsure of a field that is being requested or how to complete the form, please refer to the FAQ and a how-to manual at: https://www.floridahousing.org/live-local-act/multifamily-middl certification. Once completed, this request can be uploaded via the MMM portal, which will also check for errors or blank fields. This form is designed to be used for the Multifamily Middle-Market Certification request alo other program is not endorsed by the Florida Housing Finance Corporation.

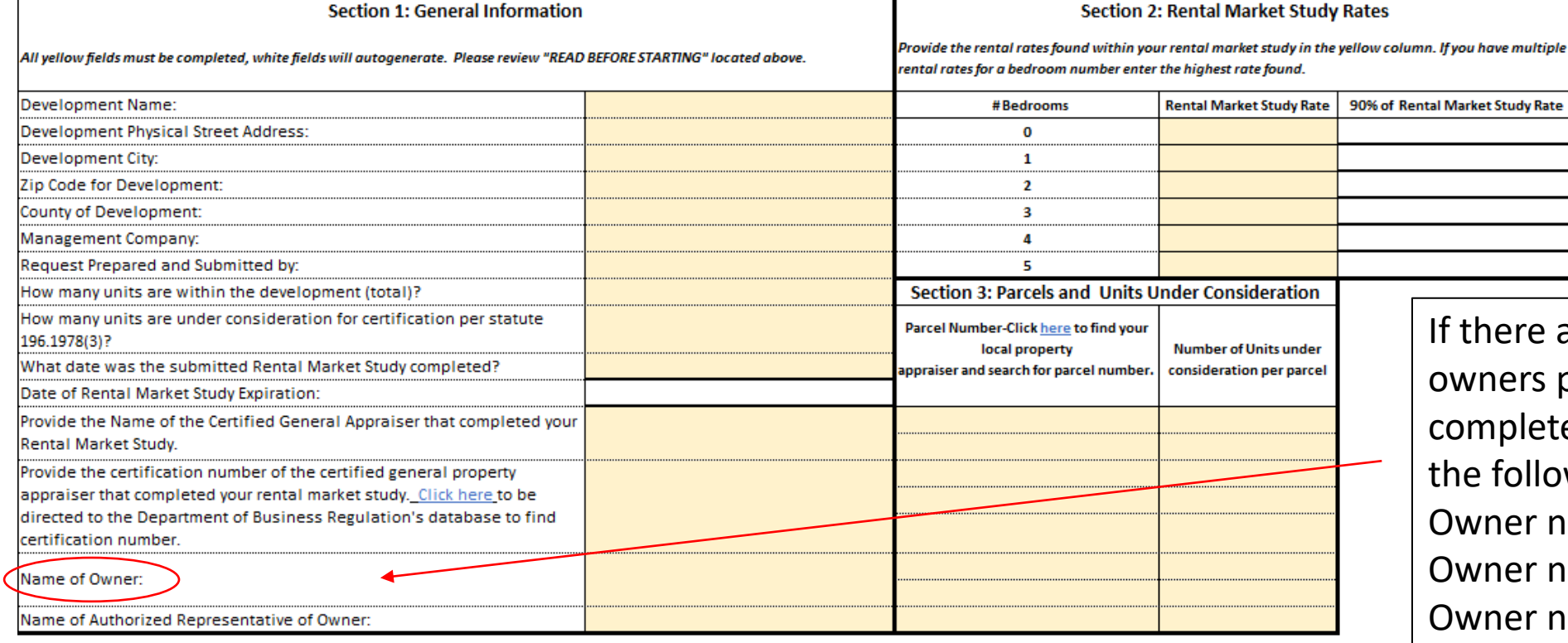

e are multiple s please ete this field in lowing wayname 1(FEIN), name 2(FEIN), name 3(FEIN), etc.

### Section 4

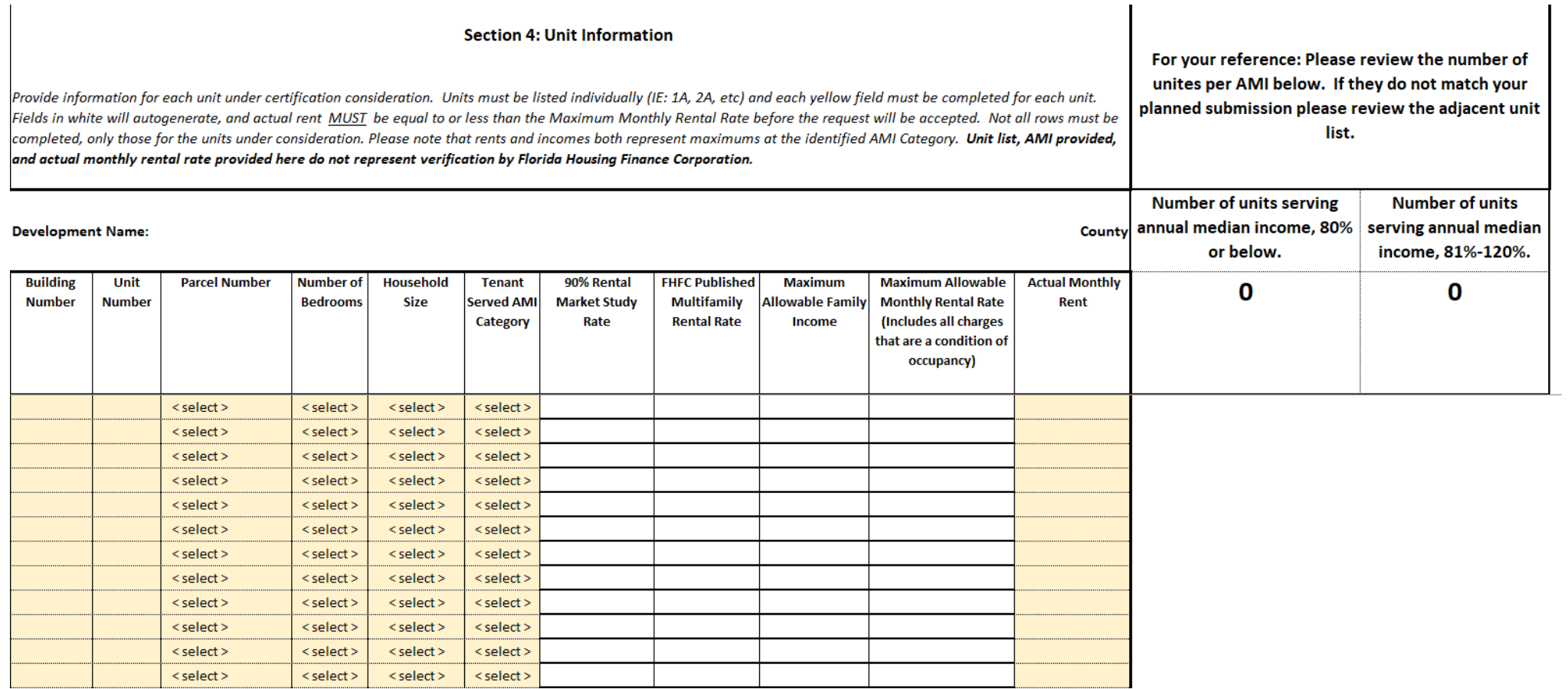

### Section 5

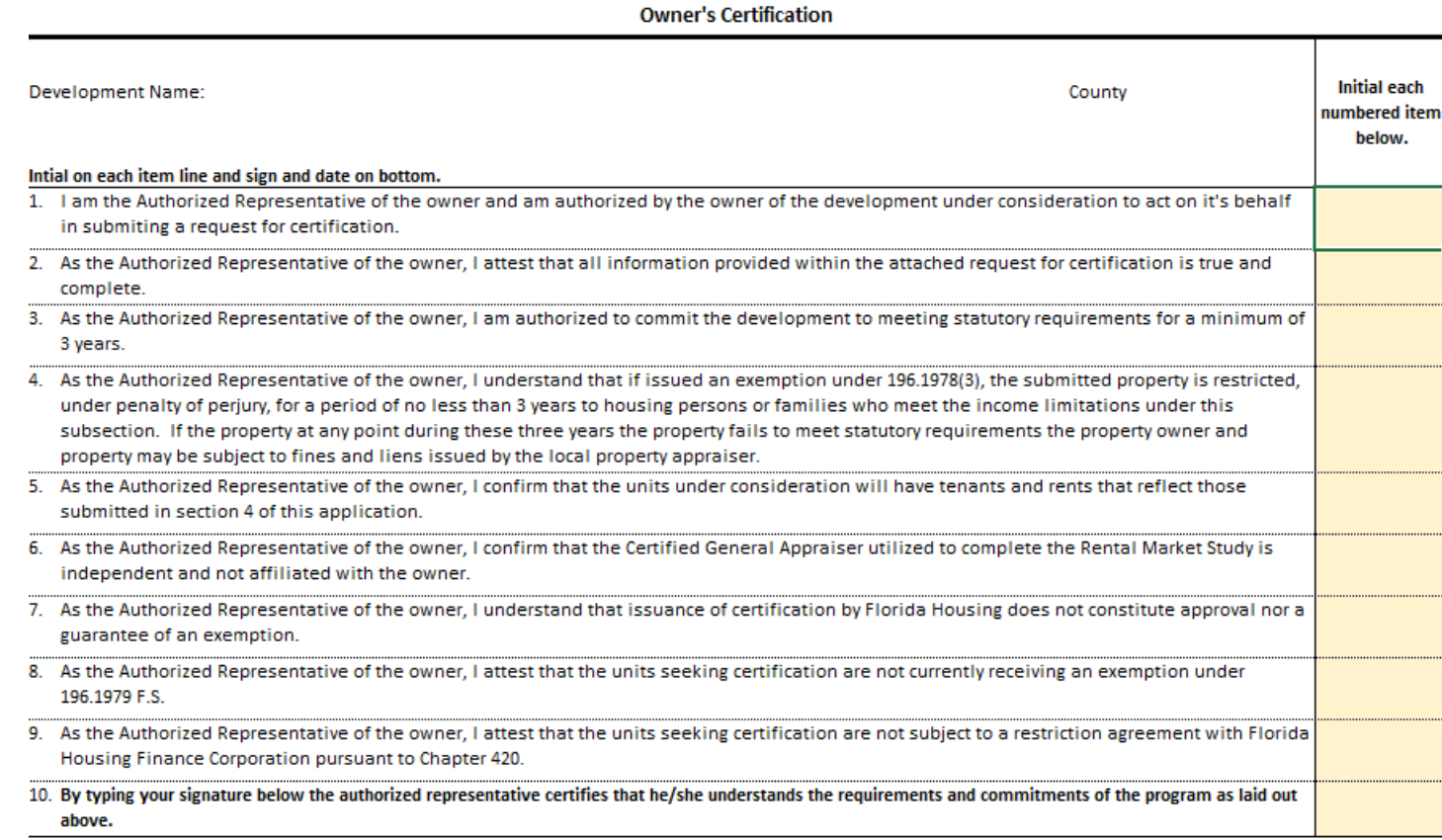

**Authorized Representative - Typed Signature** 

**Title of the Authorized Representative** 

Date (Enter current date below)

### Uploading your documents

- You will need to upload 2 documents
	- Completed certification request
	- Rental Market Study
- Once you upload your certification request the portal will check for outstanding fields and errors
	- This does not indicate that you are approved for certification
	- Administrator will review applications for additional issues
- Until portal identified errors are corrected you will not be able to submit your request

### Submitting Request

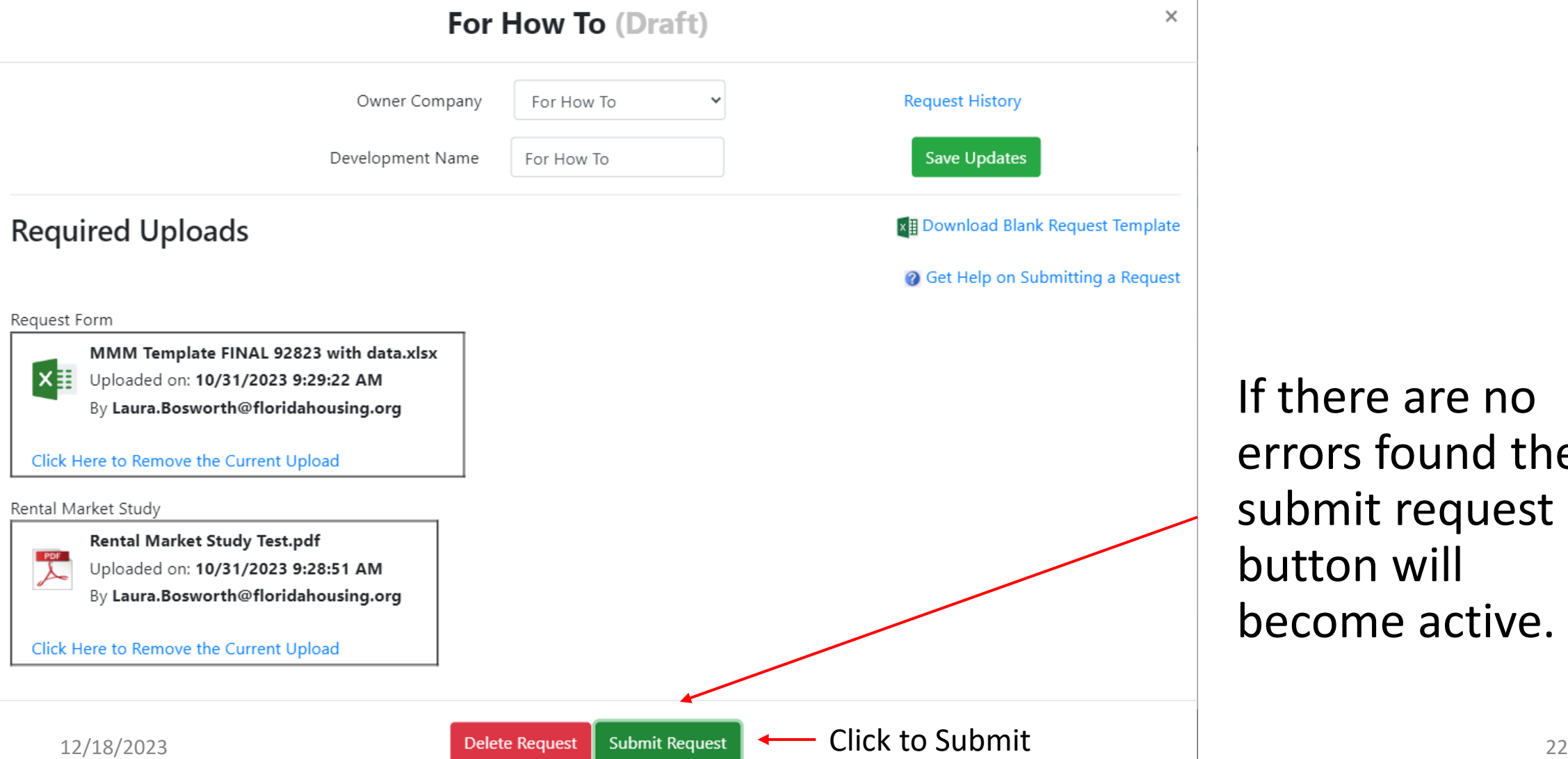

If there are no errors found the submit request button will become active.

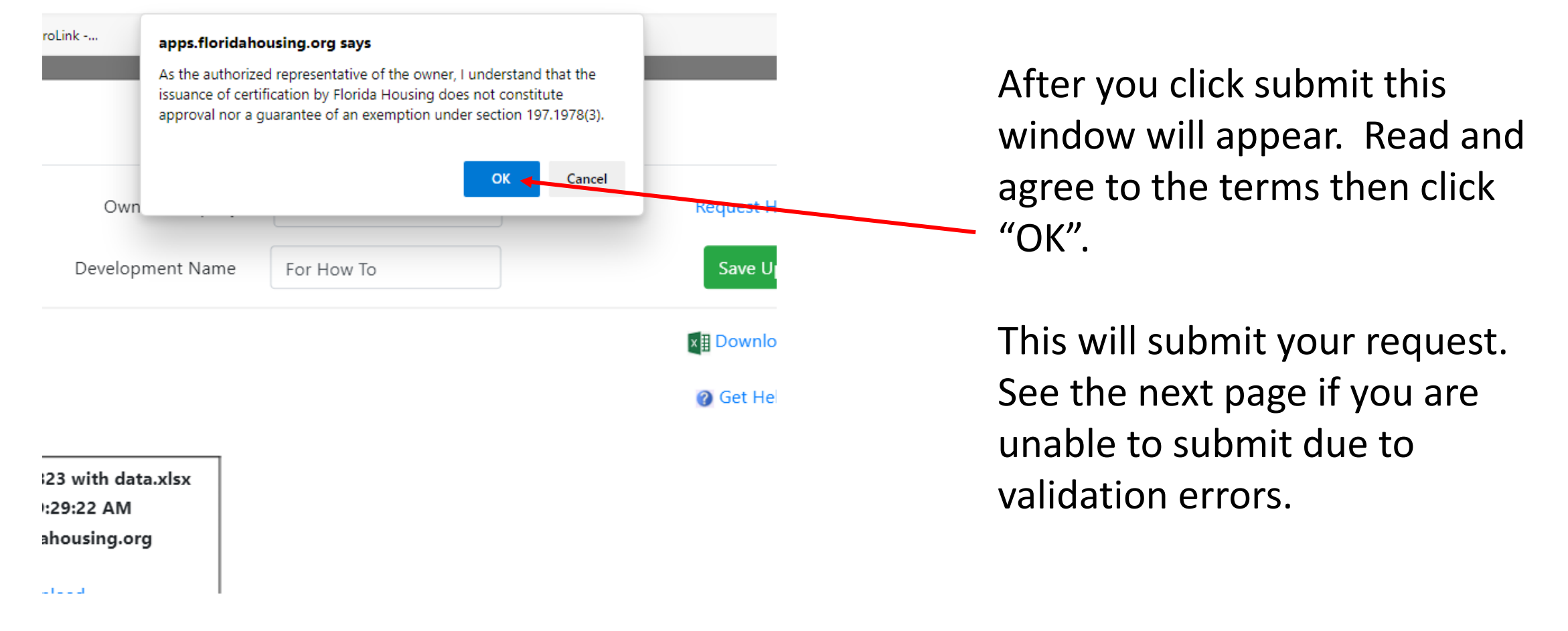

### If Data Validation Errors Exist

- To correct these errors, open your request template on your computer
- Correct issues
- Remove the previous submission
- Reupload the corrected copy

### Checking for Data Validation Errors

- When the portal reviews your uploaded document it will check and notify the applicant of existing request errors.
- Review the data validation report and correct issues on your local template.
- Some common errors:
	- Required Field Left Blank
	- The number of units submitted in section 4 does not match the number of units in cell "How many units are under consideration for certification per statute 196.1978(3)." in section 1 – *Correct by ensuring the number of units in section 4 and the identified cell are equal and correct.*
	- You have less than 71 units in cell 12A "How many units are within the development(total)?"

### Data Validation Errors

- **Error: The Market Study is out of date (see line 15)**
- What this means: The date you've submitted for your rental market study completion date is greater than 3 years prior to your submission date
- Solution: Double check your rental market study completion date and change. If rental market study is out of date (completed 3 or more years prior to submission) you will need to obtain a new one and resubmit.

### Data Validation Errors

- **Error: The number of units in row 13 must equal the number of units in section 3 and section 4.**
- What this means: The number of units you've entered in section 4 does not equal the number of units you entered in section 1 and/or section 3.
- Solution: Double check your submission, all three below must be equal.
	- Cell A13; Section 1- How many units are under consideration for certification per statute 196.1978(3)?
	- Count of units in section 4
	- Sum of cells D16-D23; Section 3- Number of units under consideration per parcel

### Data Validation Errors

- **Error: The "...Total units in the development..." Is less than 71, which is the minimum (see excel line 12)**
- What does this mean: The minimum number of units required to be eligible is 71 or more. You have entered a total number of units that is less than 71.
- Solution: Correct your submission, if you do not have more than 70 units within the development, it is not eligible.

### Reuploading a corrected request

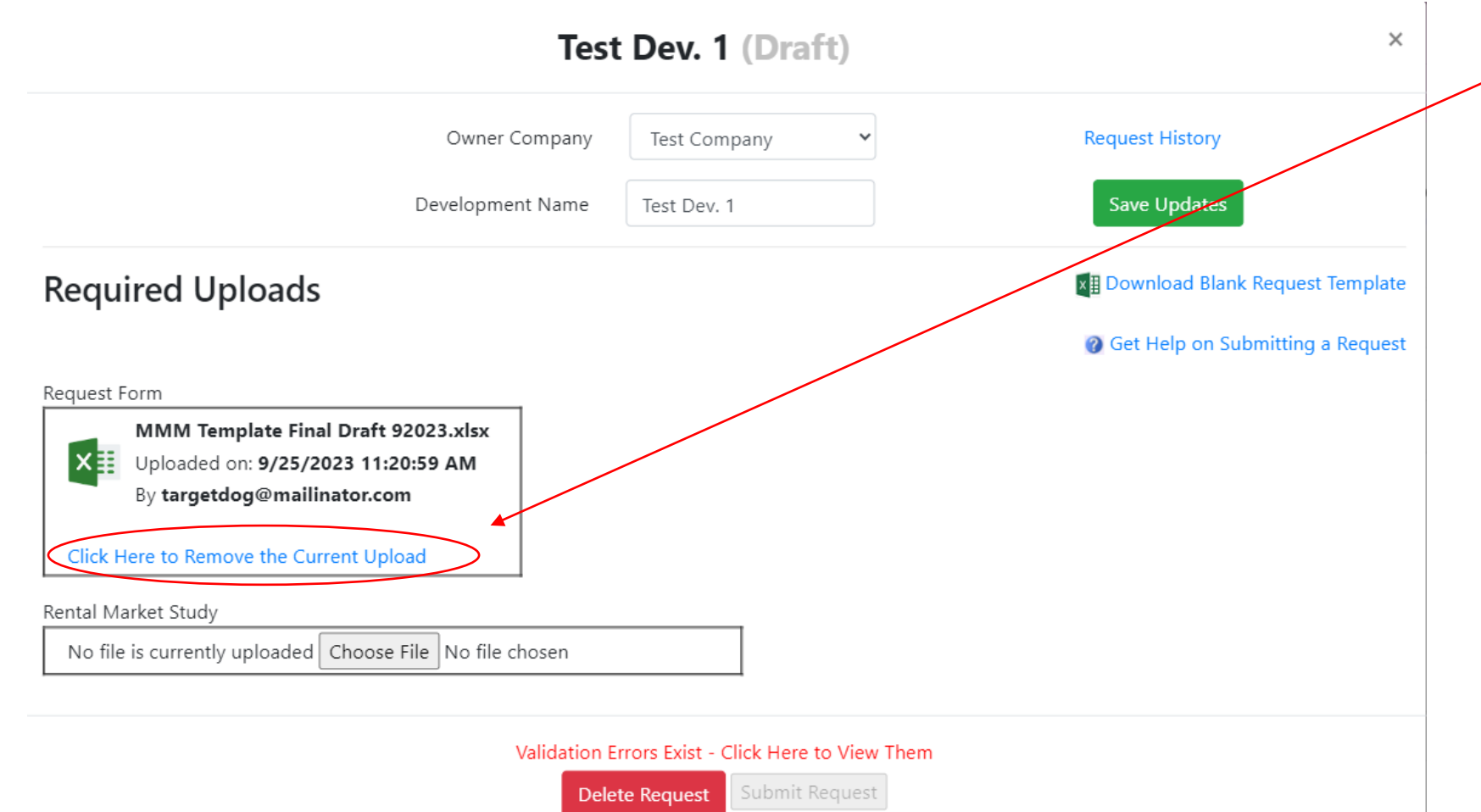

- To re-upload a corrected request, click "Click Here to Remove the Current Upload."
- This will remove the current request form.
- Then click "Choose File" and navigate to the corrected copy.
- Upload the corrected copy.

### Submitting a Request

- When there are no further errors identified by the portal on your request and a rental market study has been uploaded, you can upload your request.
- This will be indicated by the submit button turning from grey to green.

### Certification Submitted!

- Once a certification request has been submitted your request status will change from draft to submitted.
- The program administrator will review and either:
	- Tentatively approve your request
	- Return your request with errors for correction

## Confirming information after January 1

- Prior to January 1<sup>st</sup> account holders will receive a notification that they need to confirm their original submission
- Failure to complete confirmation of original submission between January 1- January 15 will result in certification being denied
- To do so:
	- Log back into your account
	- Select the relevant request
	- Review your previously submitted template request
	- If nothing has changed, click Confirm
	- If there have been changes, remove the template as shown previously and reupload the new version
		- Administrator will review the modified submission and alert you of any needed changes
	- Once this is completed, the administrator will review and either alert you of needed changes, approve certification, or deny certification

### Once Notice is Received

- A certification notice, if issued, will be received no later than February 15th
- Submit certification notice, the property appraiser's exemption application, and any other required documentation to the local property appraiser by March 1st
- If exemption is received, plan to reapply for certification the following year with FHFC.

### If you need help or have issues…

- Users can report issues or reach out for help via [middle.market.cert@floridahousing.org](mailto:middle.market.cert@floridahousing.org)
- Or by clicking on the link located on the main portal dashboard

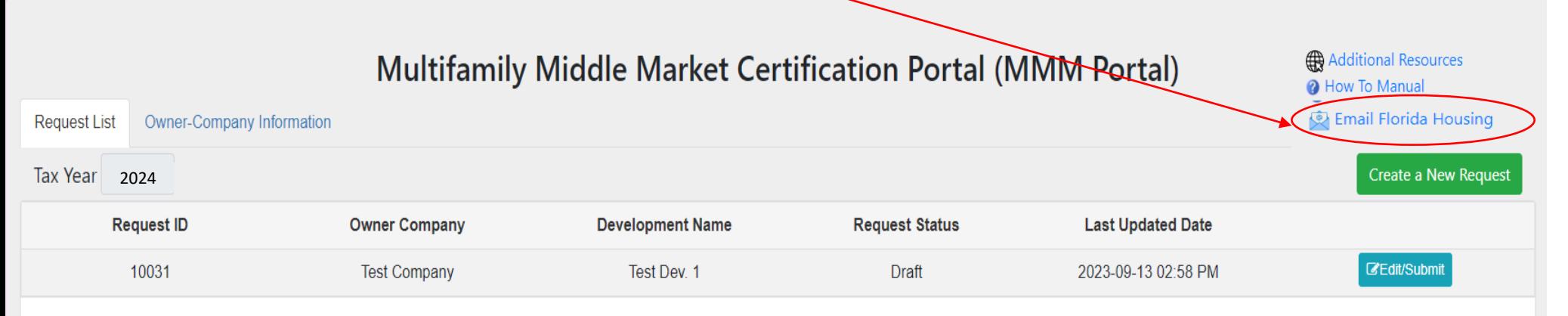

### Additional Resources

- There are other resources available via the Florida Housing Finance (FHFC) Live Local website found here - [Live Local Act](https://www.floridahousing.org/live-local-act) [\(floridahousing.org\)](https://www.floridahousing.org/live-local-act)
	- Frequently Asked Questions
	- MMM Portal Access (Available October 2nd)
	- Property Appraiser Contact Information
	- Multifamily rent and income limit chart
	- Other